# Installation Guide August 11, 2006

Single Store Gift Card – v2.0 For Retail Pro<sup>®</sup> v8.51 and Above

# **Overview**

M&M's Single Store Gift Card is a gift card solution for end-users with a single Retail Pro Main and no Remotes.

Everything needed for installation is provided in the MMSSGiftCard-VVvv.zip file. (VVvv is the version number).

#### Licensing

M&M's Single Store Gift Card mod is licensed by User ID. The license must be for the Retail Pro User ID.

When you receive the license file, it should be installed in the 'plugins' directory under the 'Retail' directory. M&M recommends that you also keep a copy of the original license file in another directory on the end-user's system.

The Single Store Gift Card License File will be named MME-SSGIFTCARD-[UserID]-[FileCode].lic.

If you are installing the Single Store Gift Card mod for evaluation or demonstration using dealer key 1001 or 1888, no license file is required.

#### **Installation at Mains**

Use the contents of the MMSSGiftCard-VVvv.zip file.

The MMSSGiftCard-VVvv.zip file contains:

MMSSGiftCard.bpl – The single store gift card plugin.

MMGCIssue.bmp - Bitmap file.

MMGCMaint.bmp - Bitmap file.

MMGCRedeem.bmp - Bitmap file.

MMGCValue.bmp - Bitmap file.

MGC.sec - SecAdmin file.

vclbde50.bpl - Required bpl.

vcldb50.bpl – Required bpl.

vclx50.bpl - Required bpl.

SS Gift Card Install Guide - This installation manual.

SS Gift Card User Manual - User manual.

#### 1. Install Files

## MMSSGiftCard.bpl and .bmp Files

If there is no 'plugins' directory under the Retail directory on the Main, create one.

Extract the MMSSGiftCard.bpl and all .bmp files from the zip and copy to the plugins directory.

### vclbde50.bpl , vcldb50.bpl and vclx50.bpl

Extract the vclDB50.bpl, vclbde50.bpl and vclx50.bpl files from the zip and copy them to the Retail directory on the Main (where RPro8.exe is located).

# 2. Copy License File

Copy the end-user license file to the plugins directory.

M&M recommends that you also keep a copy of the original license file in another directory on the user's system.

The license file is emailed to you when you purchase a license on the M&M web site.

You do not need a license file for dealer keys 1001 and 1888.

# 3. Install Borland Database Engine

If not already installed, install the Borland Database Engine (BDE) on the Main, Remote and all workstations that will use the modification.

You can download the BDE Install program from the M&M Web Site at <a href="http://www.mmenterprise.net/">http://www.mmenterprise.net/</a>/downloads/BDE\_Install.exe.

The BDE uses a common directory to control file locking when there are multiple users. This directory is defaulted to C:\ and MUST BE MANUALLY CHANGED WHEN YOU ARE USING KPI ON A SERVER AND WORKSTATION. TO CHANGE THE DIRECTORY:

First select a target directory on the server that will be used for the locking files. This can be the MMKPI directory under the RPro directory. The key point is that this directory MUST be accessible from the Workstations using a mapped network drive. So – if the MMKPI directory is used, then the network drive mapped to the Retail directory could be used to set the lock file directory in the BDE.

Once the target directory is selected, start the BDE Administrator. Click on the Configuration tab, then expand the Configuration node, Drivers node and Native node. Click on Paradox. You should see something like:

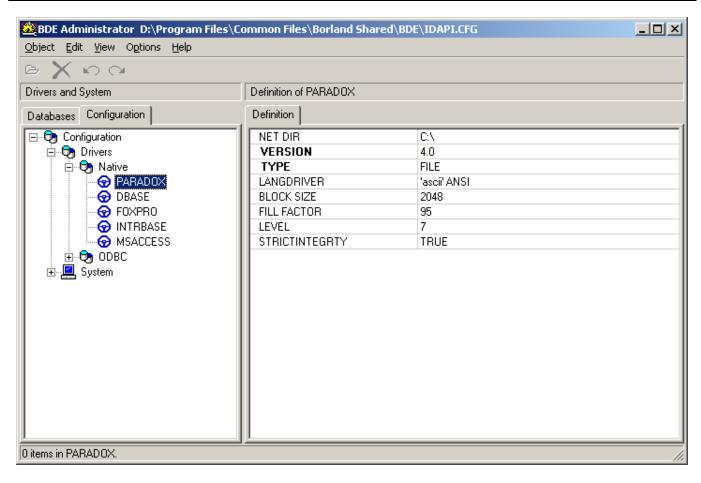

Now in the right hand side of the screen change the NET DIR setting to the target directory on the server.

You must repeat this procedure on the server and every Workstation.

### **4. Check Desktop Shortcuts**

If Retail Pro is started using a desktop shortcut, do the following at the Main and EVERY workstation on the Main:

- 1) Right click the shortcut on the desktop.
- 2) Click Properties.
- 3) Check the "Start In" directory for the shortcut. If it is not set to the location of the Retail directory, change it. Enter the full path (using drive letter) to the Retail directory.

NOTE: On workstations, the path must use the mapped network drive from the workstation to the Main or Remote server.

# 5. SecAdmin Setup

Access to the Gift Card Maintenance screen is controlled by a SecAdmin setting.

Copy the MGC.sec file from the MMSSGiftCard-VVvv.zip to the RPro directory.

Start SecAdmin.

In SecAdmin, select "Register Security Information." Locate the MGC.sec file in the RPro directory.

In the "Groups" section of SecAdmin, navigate to the RRPO Area and Retail Pro v.8.

Locate and click "MGC" under Retail Pro v.8. In the right hand panel you will see "GCSetup". This is the setting that controls access to the Gift Card Maintenance. Check "GCSetup" for any groups that should have access to Gift Card Maintenance.

#### 6. Remove Gift Tender Button

If you will not be using Gift Certificates, you may want to remove the "Gift" tender button from the Tender screen side menu on all workstations.

#### **Note on Gift Card Track Data**

Gift cards can be ordered from various sources however, it is important to have the gift card number encoded on the gift card tracks such that the tracks will be compatible with credit cards since the end-user's MSR will be set up for swiping credit cards.

# **Printing Gift Card Balances on Document Designs**

It is possible to print the gift card number and current balance on a Receipt when a gift card has been redeemed on the Receipt. If multiple cards are redeemed, the information for all of them is available.

The version 2.0 plugin adds fields to the Receipt document for the printing routines. To have these fields printed, you must edit the document design of whatever Receipt design will be used.

Start Document Designer and open the Receipt design.

Add a Detail Band to the design in the position where you want the Gift Card information to be printed. Name this band GCBalance.

There are two fields available for each redeemed card: Number and Balance.

To add the card number field, take an existing field such as Comment1 and copy it. Then paste it into the GCBalance Detail Band. Change the Data Field Name to GCBalance.Number. You can make the field caption anything you like.

To add the balance field, take the number field you just created and copy it. Then paste it into the GCBalance Detail Band. Change the Data Field Name to GCBalance. Balance. The Caption can also be anything you like.

Add labels around the fields so that you have whatever wording you would like for the number and balance.

Note that when the card number is printed, all but the last four digits are masked with x's.

Save the document design.

M & M Enterprises, Inc. Document Revision: 3

Here is a screen shot showing the detail band and two fields:

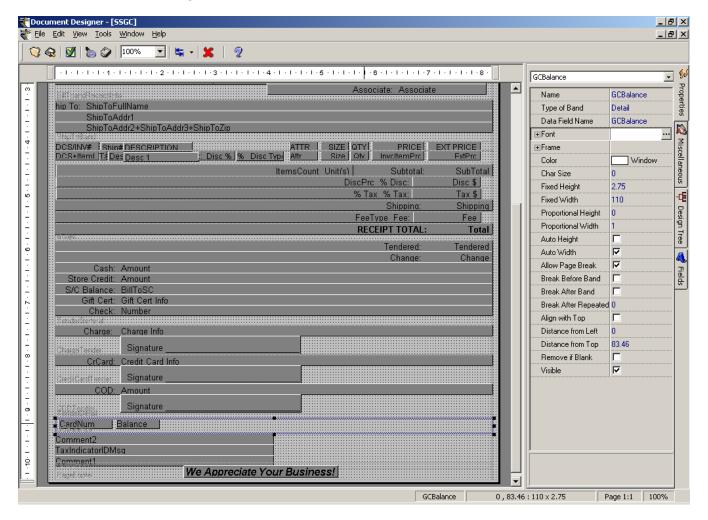

GCBalance. Number field detail:

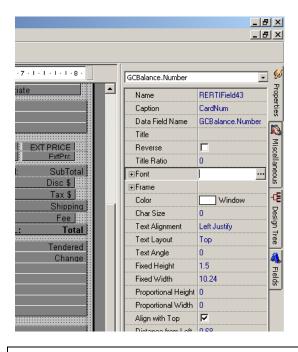

Page 5 of 5